## **saskatoon.mlasolutions.com/union.aspx**

#### **Locations**

#### **Horizon College & Seminary Library**

1303 Jackson Avenue Saskatoon, SK | S7H 2M9 T: 306-374-6655 Email: library@horizon.edu

#### **Lutheran Theological Seminary Library**

114 Seminary Crescent Saskatoon, SK | S7N 0X3 T: 306-966-7869 Email: library.lts@usask.ca Hours: M-F 8:30-4

#### **St. Andrew's College Library/ College of Emmanuel and St. Chad Library**

1121 College Drive Saskatoon, SK | S7N 0W3 T: 306-966-8983 Email: standrews.library@usask.ca Hours: M-T 9:30-5:30 F 8:30-4:30

- 3 week loans
- Can renew up to 5 times
- No fines on regular loans
- Reserve fines are \$1 a day / per book
- Overdue notices are sent out every Friday
- Books can be returned or borrowed from all libraries
- If you place a hold on a book, it will be delivered to your library on the Friday of that week. You must have your hold request in by Thursday night in order for your book to make the delivery cut off.
- If you need a book before the delivery day, you will have to go to the library yourself to get the book.

## **Accessing your account**

From the home page, go to my "Sign In"

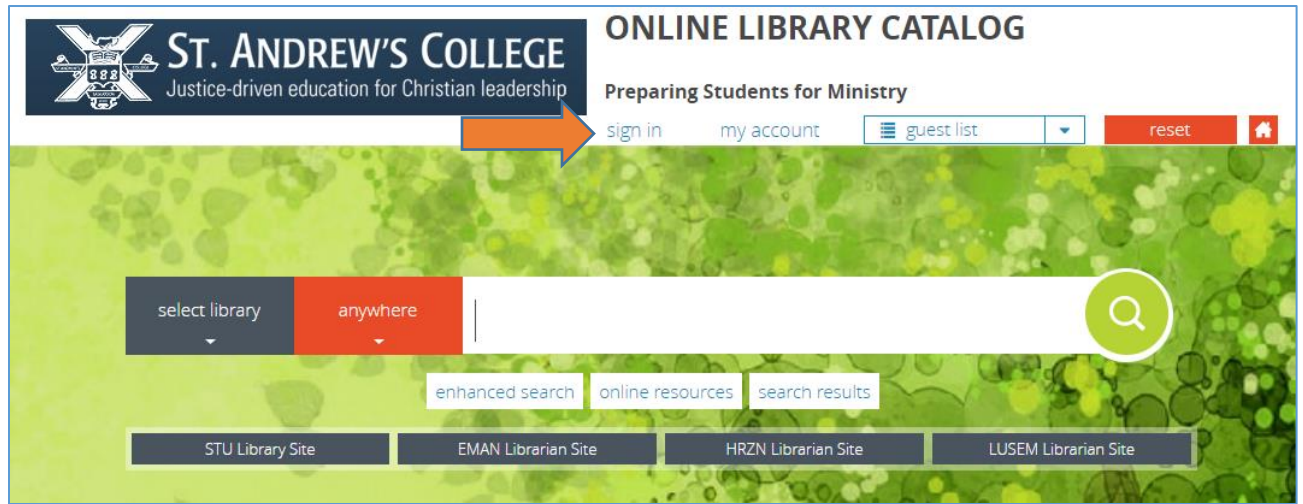

 Your login will be your library card P0 number. If you have previously set a password, you will need to enter your password. (If you wish, you are able to set a password in your account once you are logged in.)

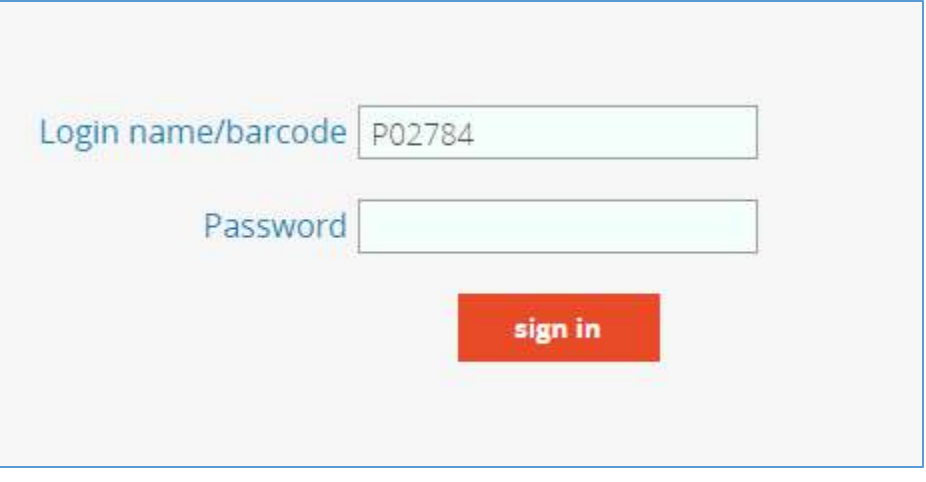

 Now you are able to access your account, click on "My Account". If you have an overdue book or an alert on your account, a red "1" alert will show up next to "My Account" – see example.

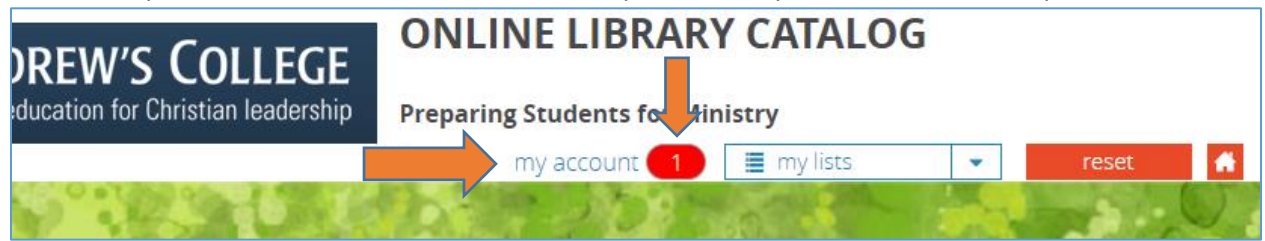

 Once in your account, you will be on the "My Information" tab. From here you can print the page with your current loans and due dates. You can also view your loans, holds, fines, and overdues. You can renew your books here. NOTE: If your books are overdue, you are not able to renew them from your account. Call/ email, or visit your library and we will renew them for you.

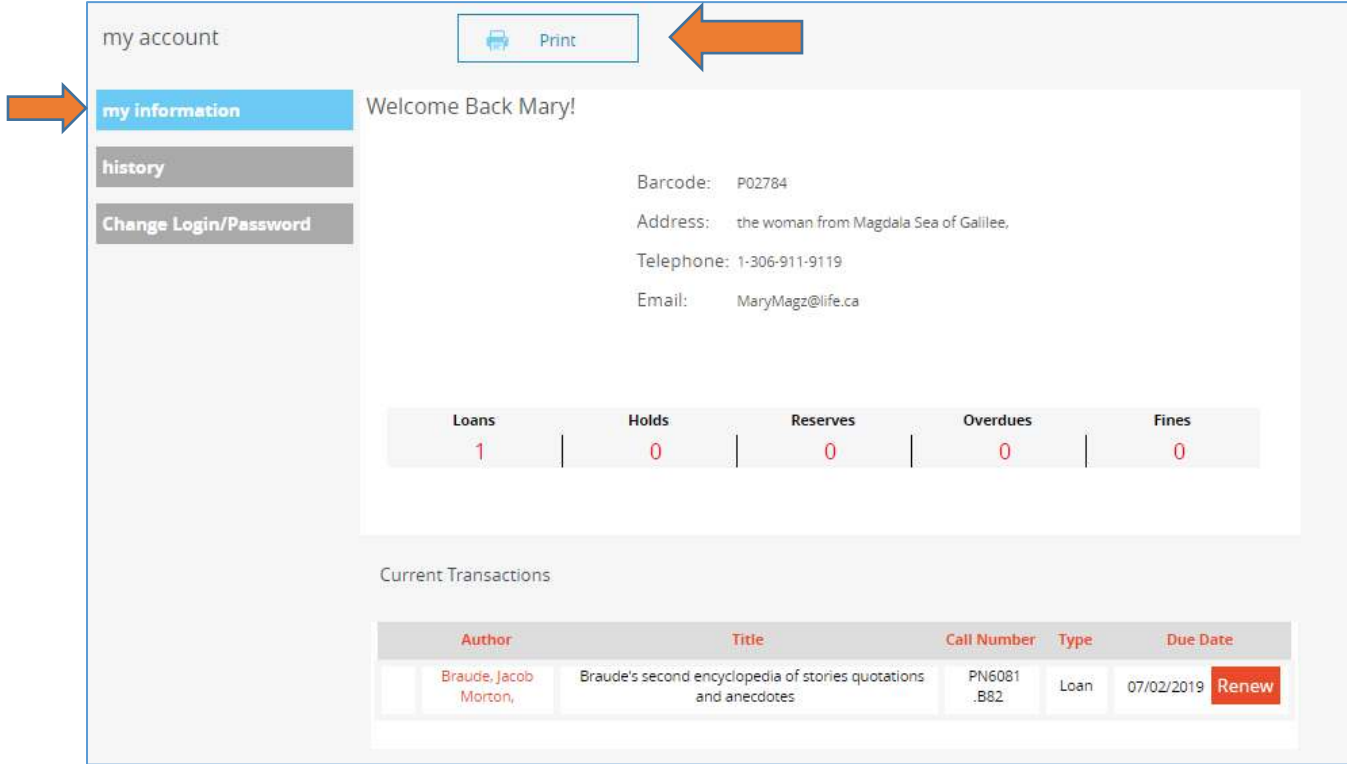

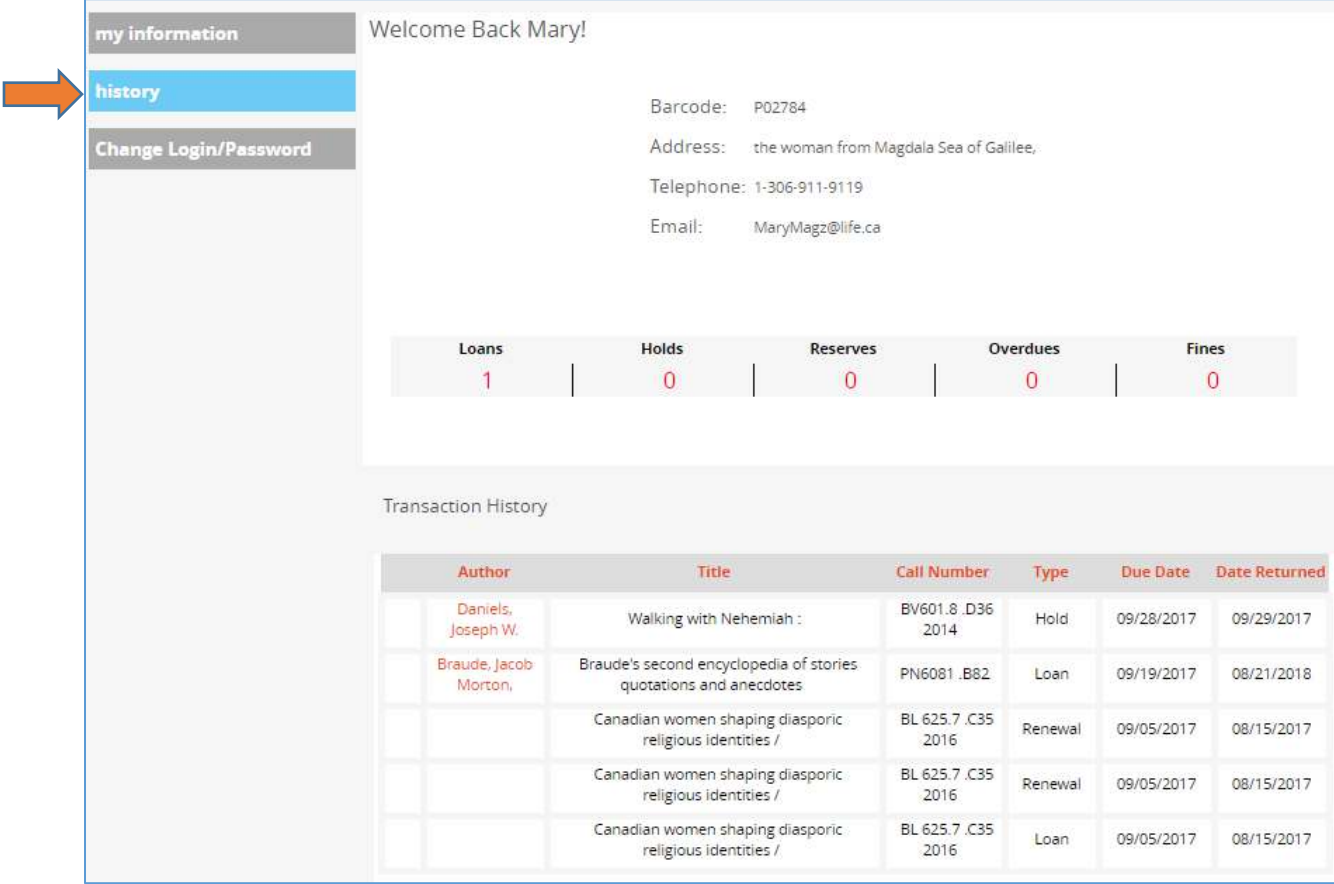

• In the "History" tab, you can view your previous loan

• In the "Change Login/Password" tab, you can add or change your current password.

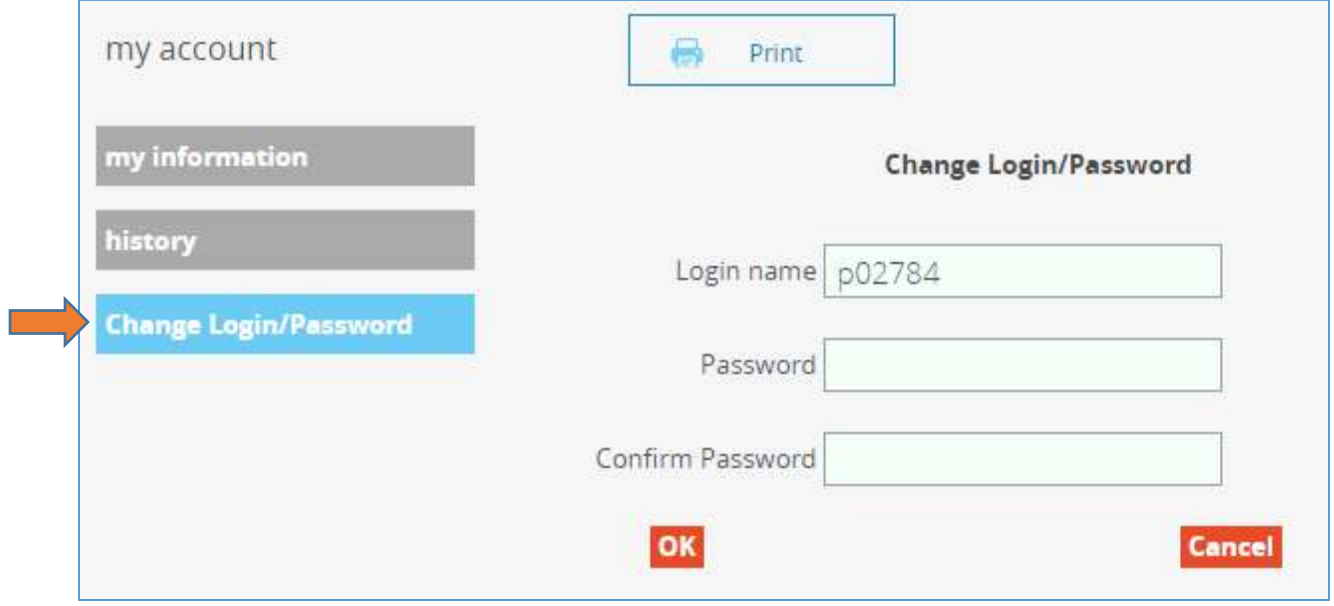

# **Creating a Hold**

 Once you have found the book you want in your search, click the red title to go into the book's record.

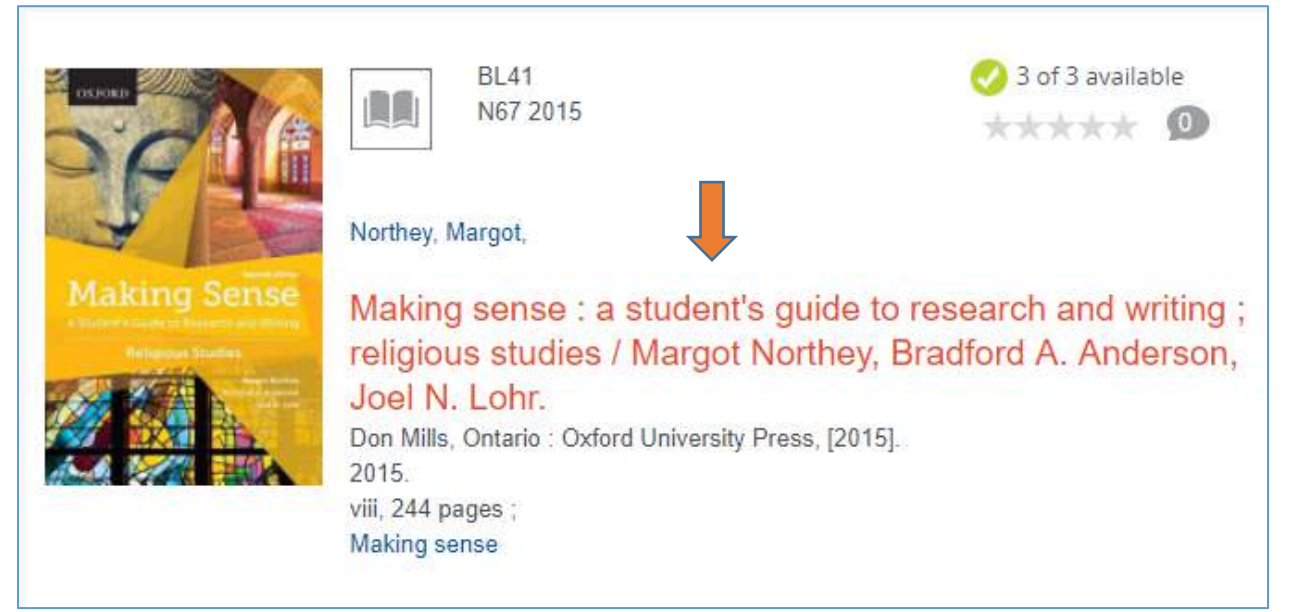

 Next, click the copy that you would like to place a hold on, and from the drop down menu, select the library you would like the book to be held at. Click the red "Reserve At" button. (If you place a hold on a book in a different library, choose to have it reserved at your library and it will be brought to your library by Friday.)

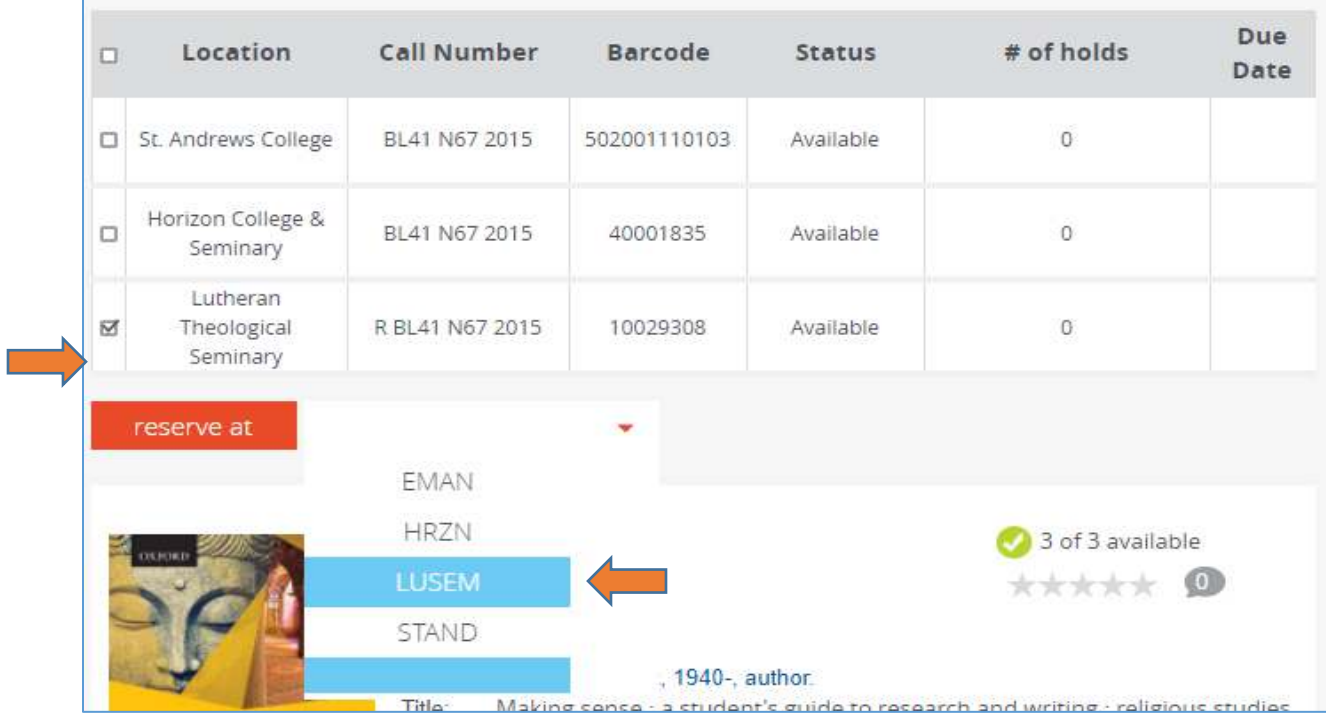

### **Lists**

 When you are logged into your library account, you are able to create and edit lists. This is an excellent tool to use if you are researching for a paper and need to make a large list of library resources.

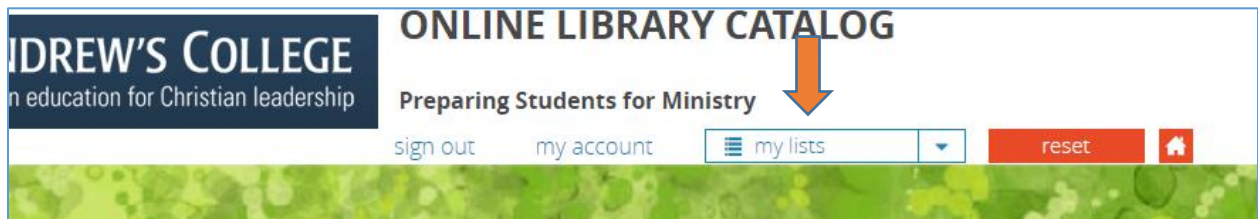

 To add an item to your list while you are searching, click "Add to List" at the bottom of the record and select what list you would like it added to. You also have an option to create a new list here.

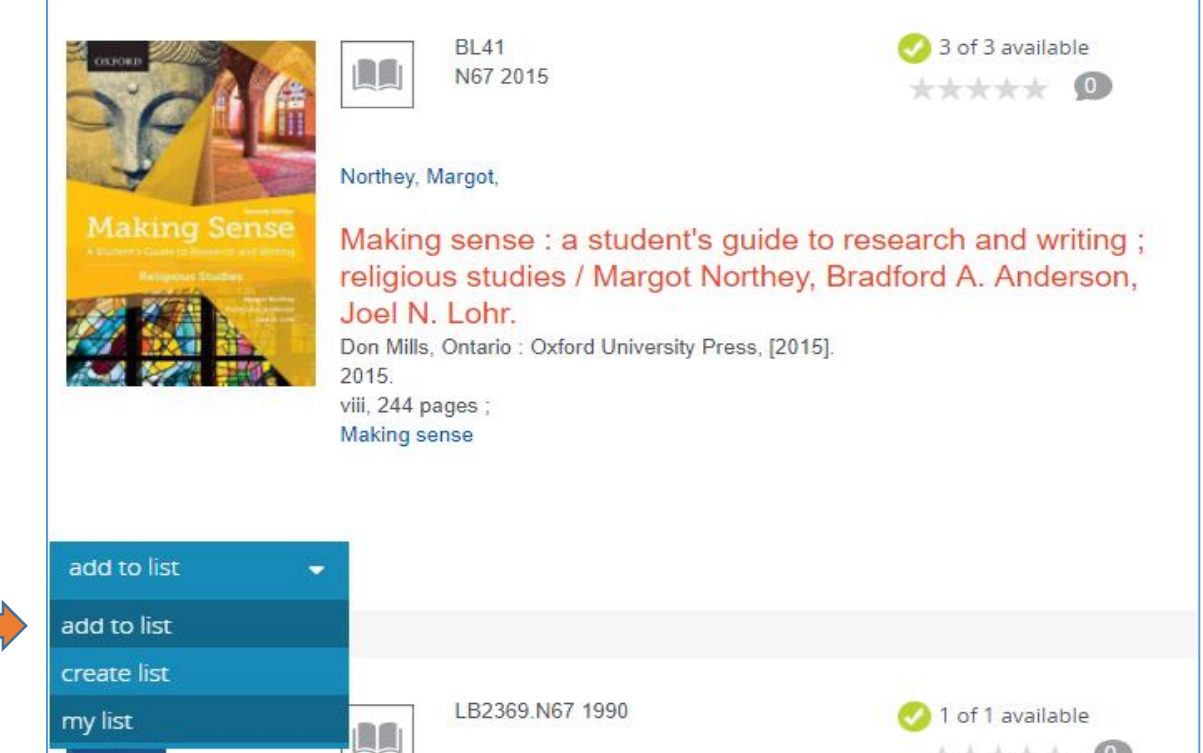

 When you have finished adding books to your list, go into "My Lists" at the top of the page to view your items. Here you have the option to print off your list, email it to yourself, or download it. This list will remain on your account until you delete or edit it.

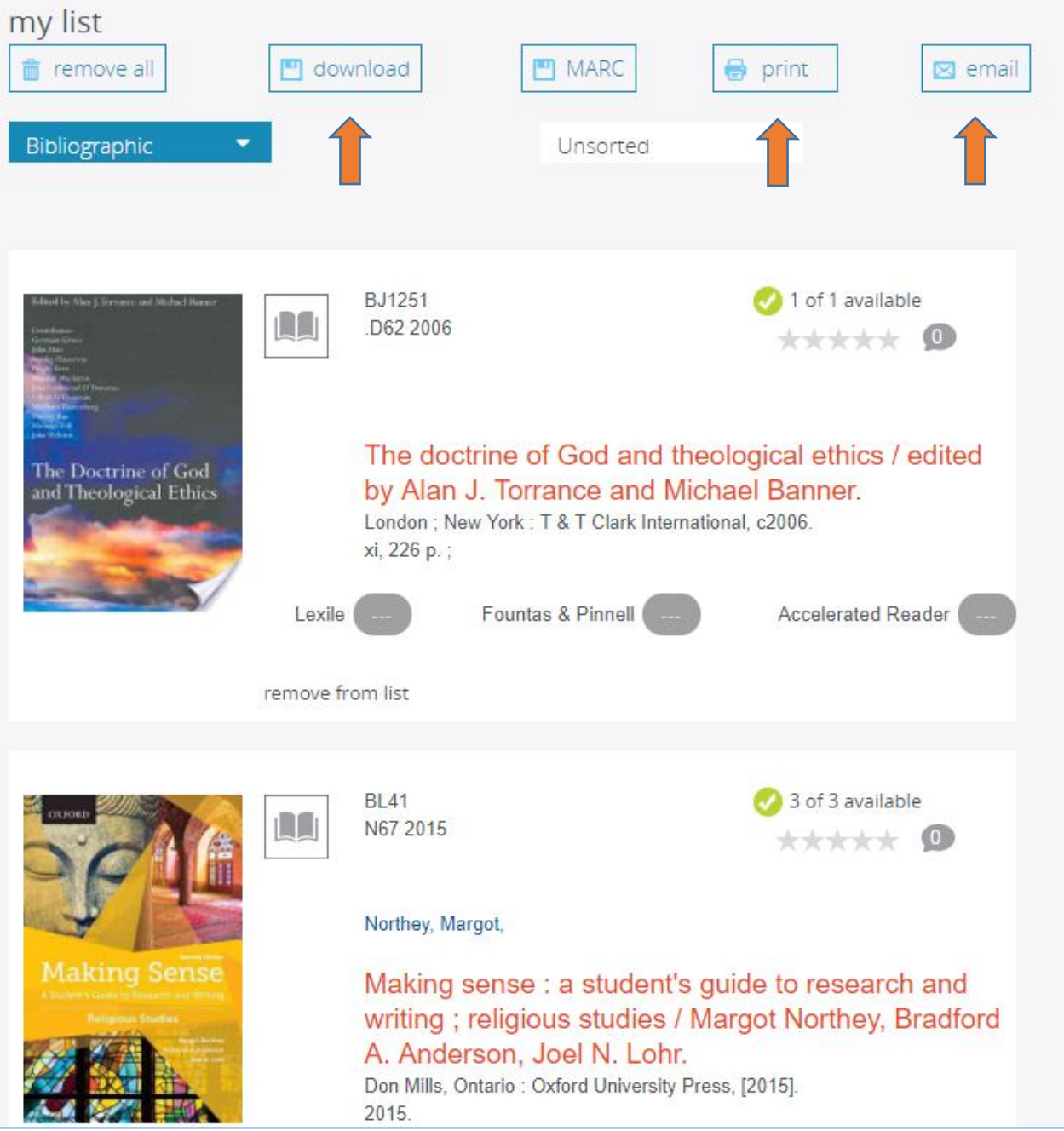

# **Searching the Catalogue**

### *Basic Searches*

 Enter your search words into the search box on the main page. Make sure the red box to the left is set to "anywhere" (it should be defaulted to this). This means that you will be searching for words anywhere in the title, subject headings, or catalogue record. This allows for a broad search.

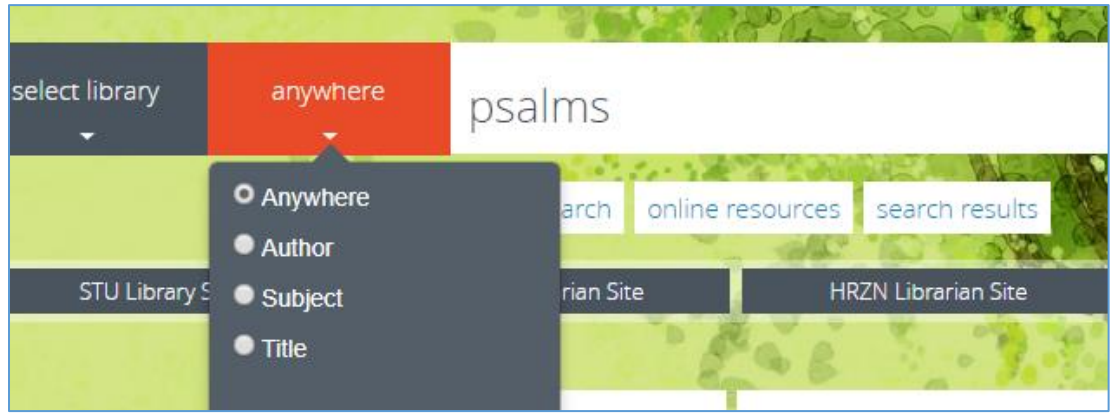

 Depending on your search terms, you may have hundreds of search results. Try to narrow down your search by adding other terms or more specific terms.

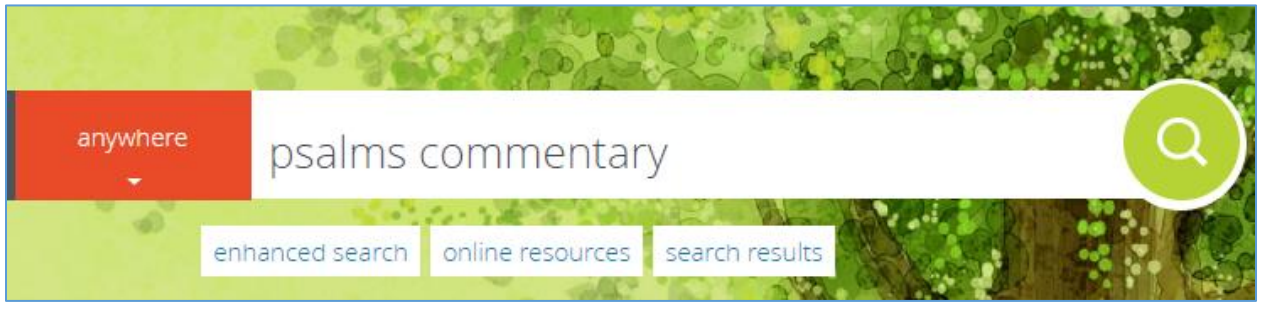

- Your search results should now be more specific.
- \*Remember\* this search engine searches for EXACT words. If you are searching for *Psalms Commentary*, it will search for those exact words. If you want to expand your search, find the root of your word and add an asterisk \*. For example, the root of the world *Pslam* is *"psal"* and the root of the word *commentary* is "*comment".* If we enter *psalm\* comment\** into our search bar, we are going to bring up results with words like: pslam, psalter, commentaries etc.

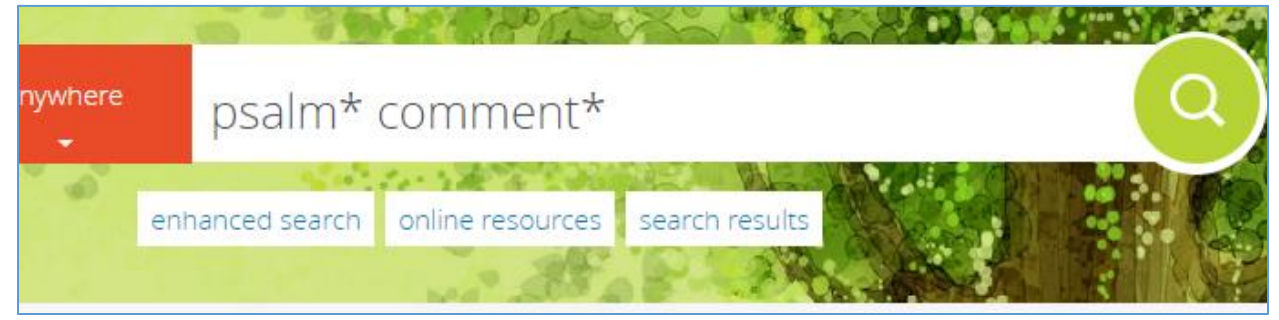

 Once you find an item that you wish to look at and retrieve, click on the title and you will be taken to the library record. Here you will find the library where the book is held and the call number.

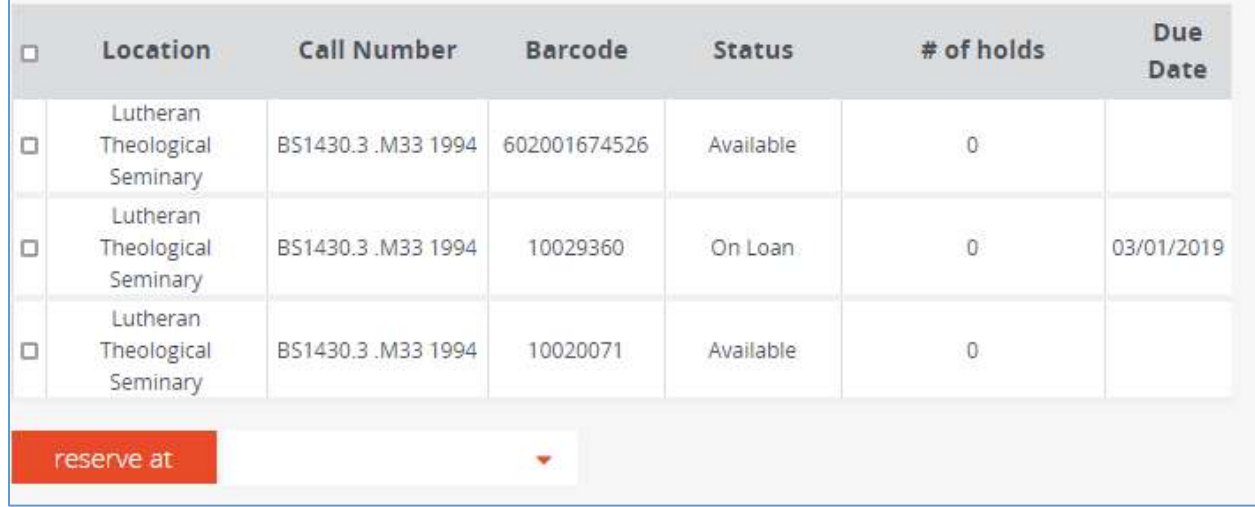

# **Finding your Book**

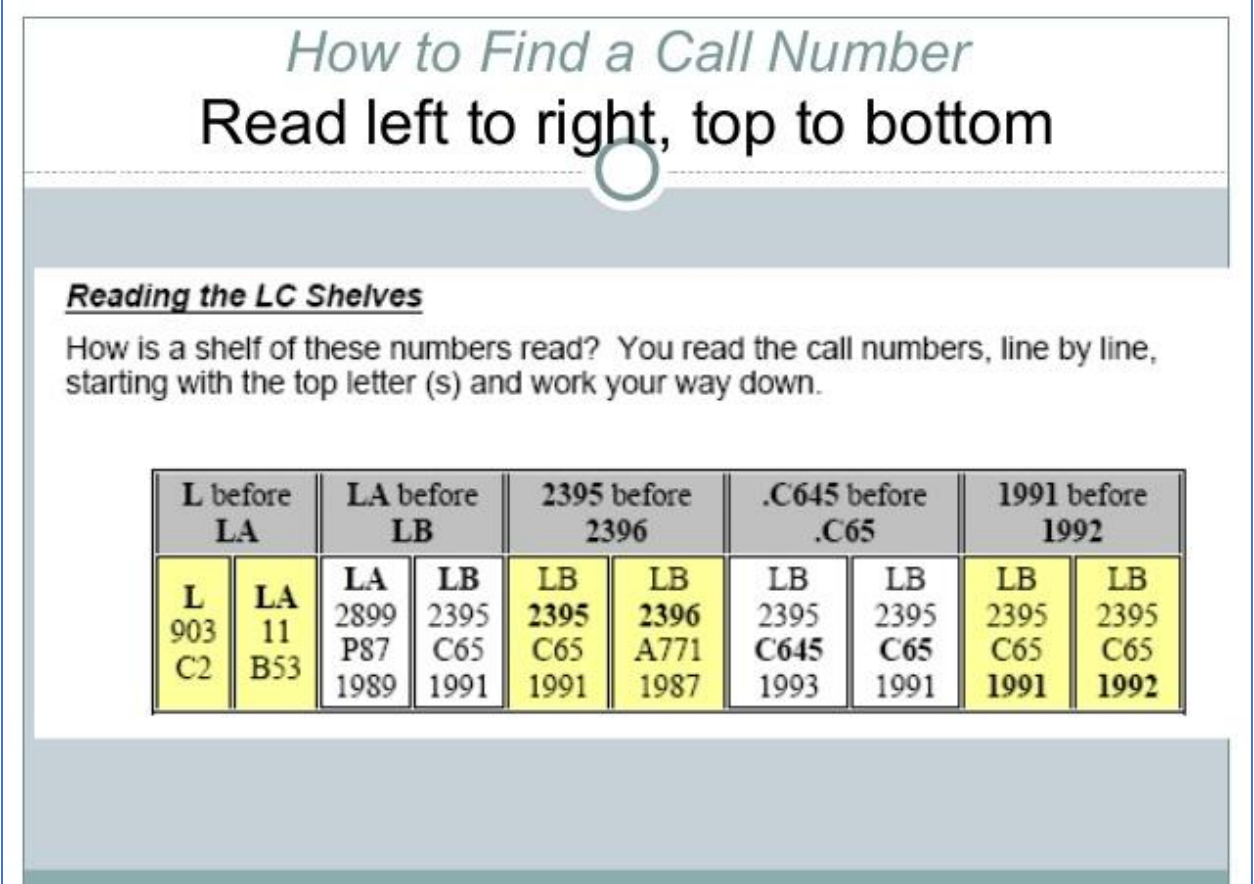

## **Databases**

### **To Access Online Journal Articles & E-Books: EBSCO**

To sign into EBSCO to see the online journal articles and eBooks, click the home button and then on the EBSCO Discovery Services box **OR** the EBSCO Host box below the main search box. You will once again log in with your p0… barcode. No password is required.

## **Difference between the EBSCOHost Database and EBSCO Discovery Database**

#### **EBSCO Discovery**

EBSCO Discovery is a "discovery layer" which acts as a search engine. This means that when you search in EBSCO Discovery, you are searching:

- Our Mandarin catalogue (Print resources in the Saskatoon Theological Union Libraries)
- All databases that we have subscriptions to (ATLA Religion and ATLA serials ; EBSCO Religion Collection ; EBSCO ebook Collection ; Religion and Philosophy Collection ; ebook Canadian Collection)
- Open access journals
- Non full-text resources

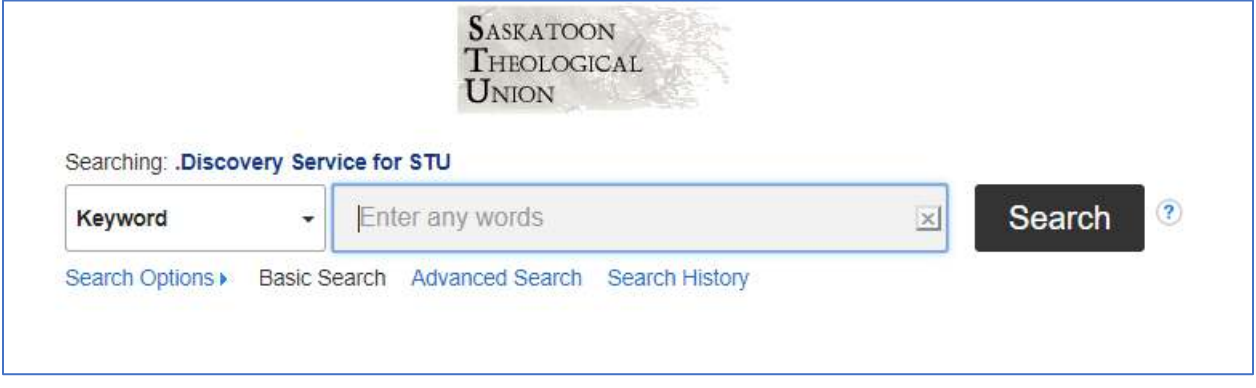

EBSCO Discovery is an excellent tool which brings in multiple resources and is a good starting point for research. Your search results will be massive, so your searching will have to be targeted and more specific. You CANNOT choose an individual database to search on this platform.

EBSCO Discovery allows for you to search by Journal Title and to fill out intralibrary loan forms for print resources.

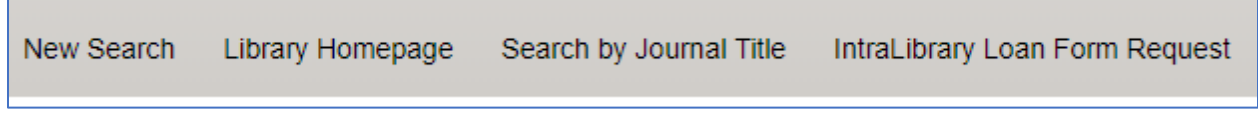

#### **EBSCOHost**

Ē

EBSCOHost is a database platform that allows for you to select the database that you want to search. Here you are able to select one of the databases that the Saskatoon Theological Union has a subscription to. These databases are: ATLA Religion and ATLA serials ; EBSCO Religion Collection ; EBSCO ebook Collection ; Religion and Philosophy Collection ; ebook Canadian Collection.

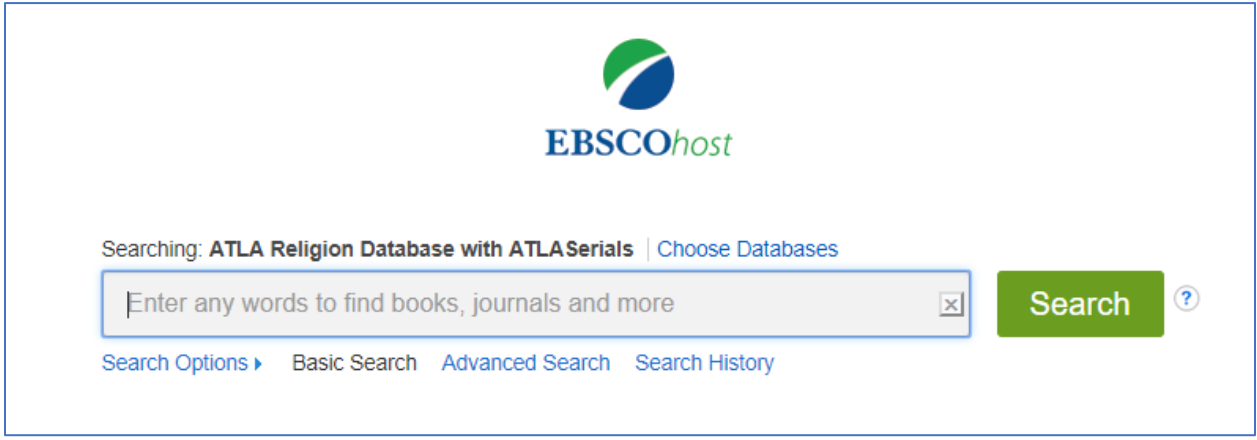

EBSCOHost also has embedded tools that will be helpful during your coursework/ research. There is a list of publications, a scripture searching tool, and a thesaurus.

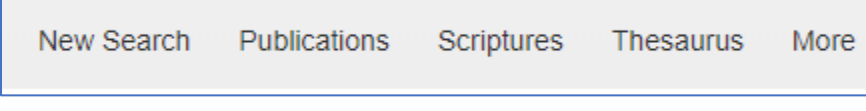

## **Searching in the Databases**

Enter search words and phrases in the search box and use the LIMITERS on the left side of the screen. You can limit your search results by type of resource (book, article, magazine, review, etc), you can narrow down the date by moving the date marker, you can also limit by adding more specific terms to your search. If you get stuck, please contact library staff and we will walk you through a search!

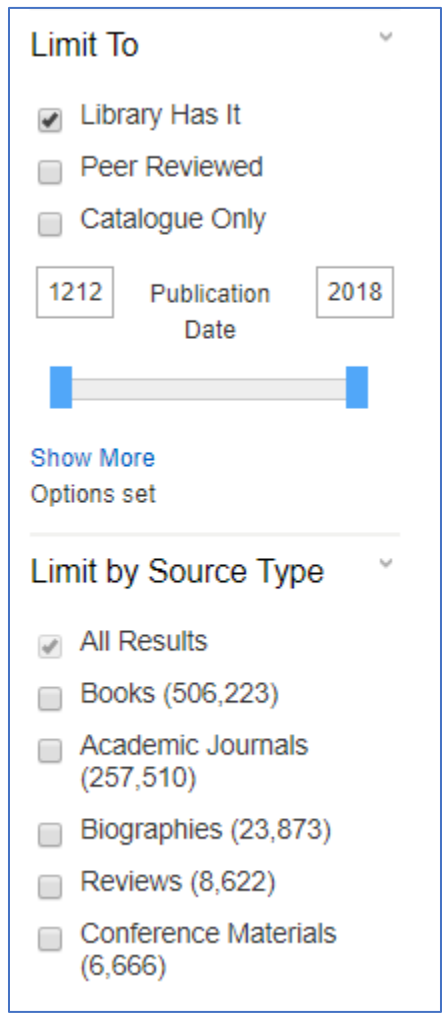

**NOTE:** It is highly recommended that you sign up for a MyEBSCOhost Account. This account is separate from your EBSCO login as well as from your catalogue log in. This can be done once you sign into the EBSCO Discovery Services. At the top of the screen (once you are in EBSCO) you will see "Sign In" and if you don't already have a MyEBSCOhost Account, you click that and have an option to sign up for a new account. It is free. When you use the EBSCO databases and sign into this account, **this sign in allows you to save articles, citations, put a book mark in an eBook and come back to it later**. If you do NOT have a MyEBSCOhost account and are NOT signed into that account, you will NOT be able to keep anything in your folder. It will disappear when you leave the site. If you are logged into the MyEBSCOhost Account, you can put things in your folder and it will all be there when you sign in again at another time.